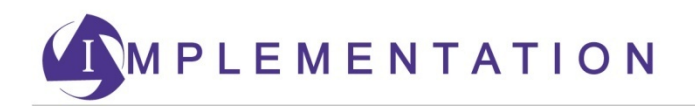

## **RegEd/IRI Annuities Training Platform Self-Registration, Login, and Course Ordering Instructions**

Please visit https://secure.reged.com/TrainingPlatform/ and follow the instructions below to login for Security Benefit annuity product training.

1) Upon your first visit to the RegEd/IRI Annuities Training Platform, you'll need to self-register on the site. In order to do so, use the Sign up button in the upper right hand corner of the page.

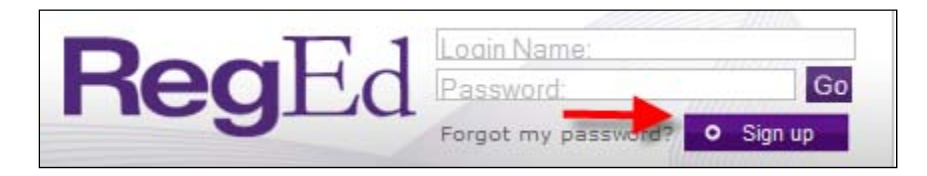

2) Follow the on-screen instructions to complete the required self-registration questions indicated by the red asterisk, accept the Terms of Service, and select the Register button (see next page). You are now registered on the site and can complete Security Benefit annuity product training that has been assigned.

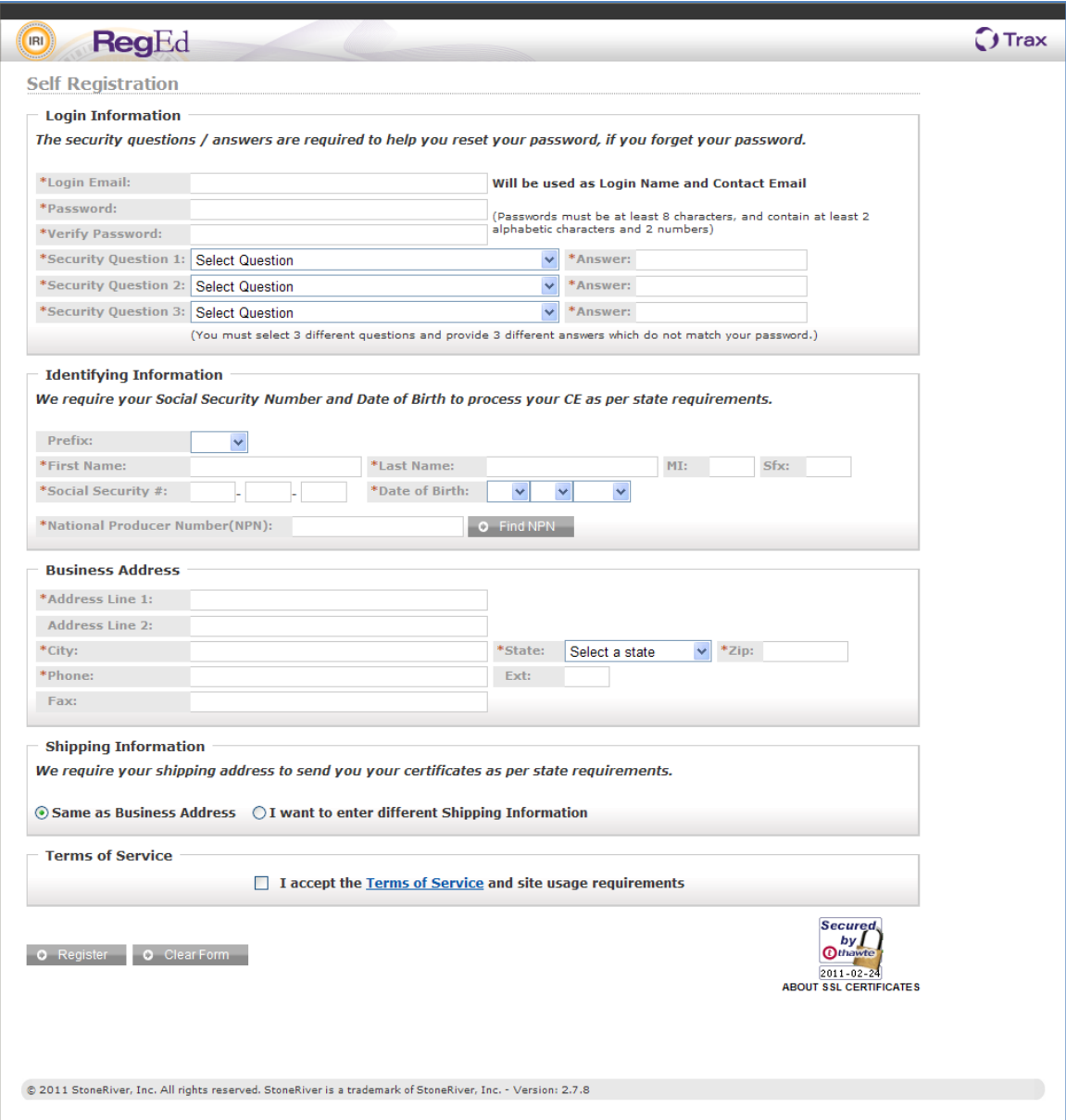

Note: If you do not know your NPN number, please do the following: Click on the "Find NPN" button shown on the registration screen (see below).

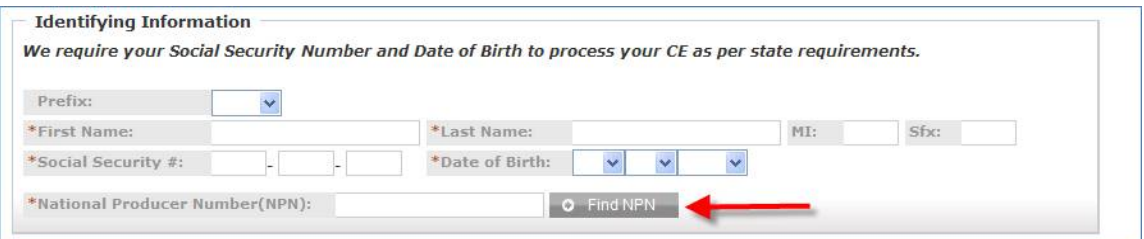

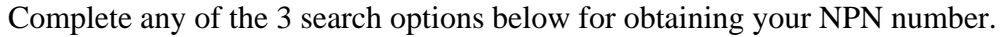

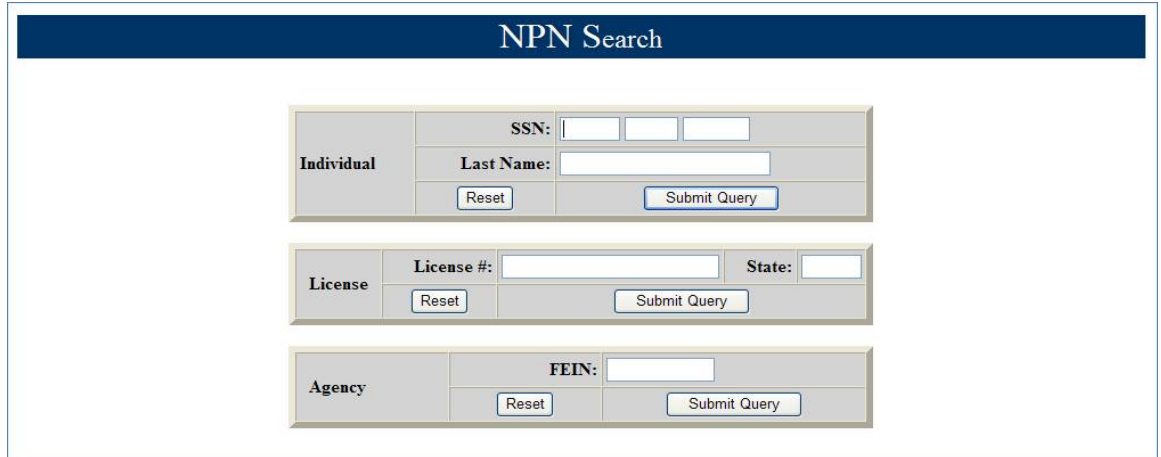

3) In order to login for annuity training on future visits to the Annuities Training Platform, visit https://secure.reged.com/TrainingPlatform/ and enter the login name and password you defined during self-registration.

For producers in the states of Iowa and Colorado, the producer must complete the State Suitability Training, listed on the left-hand menu bar below. It is a 4 hour Continuing Education course only required in Iowa and Colorado at this time.

Additionally, from the menu bar on the left below, select the appropriate box titled Security Benefit Annuity Product Training (as shown below with the purple box). Once you select the box, a drop down box will display containing the required courses by Security Benefit. The first two courses are the EliteDesigns courses for National and New York. The second course is the Fundamentals of Deferred Annuities.

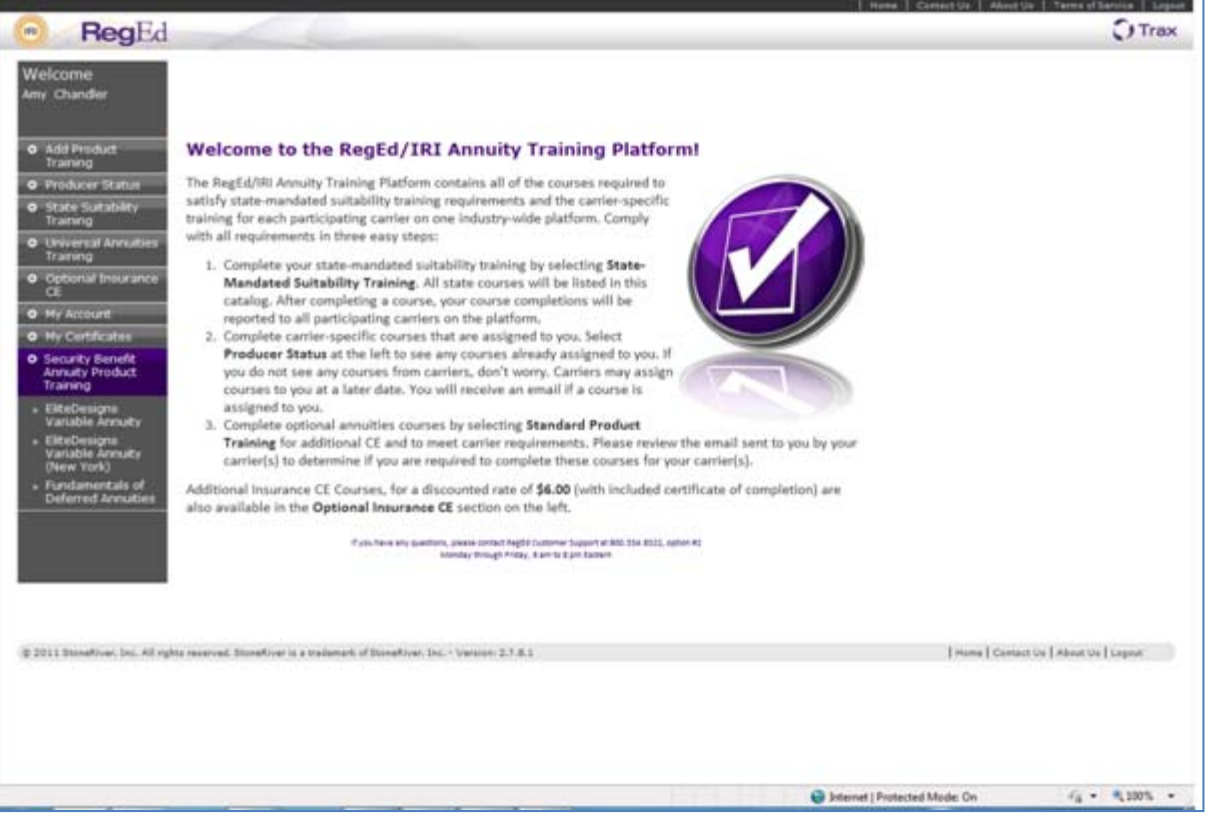

1) After selecting the appropriate course from the left-hand menu, select the "Proceed" button.

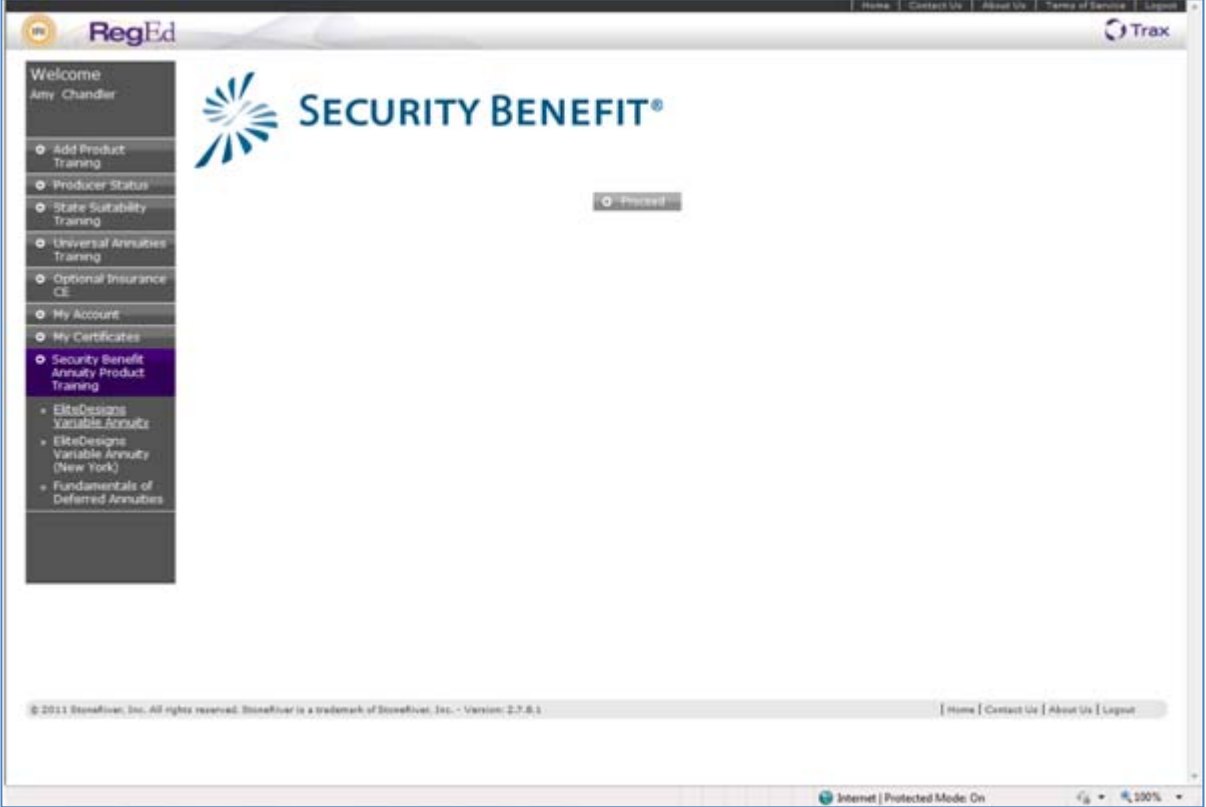

2) On the My Courses screen, select the "Select New Courses" button.

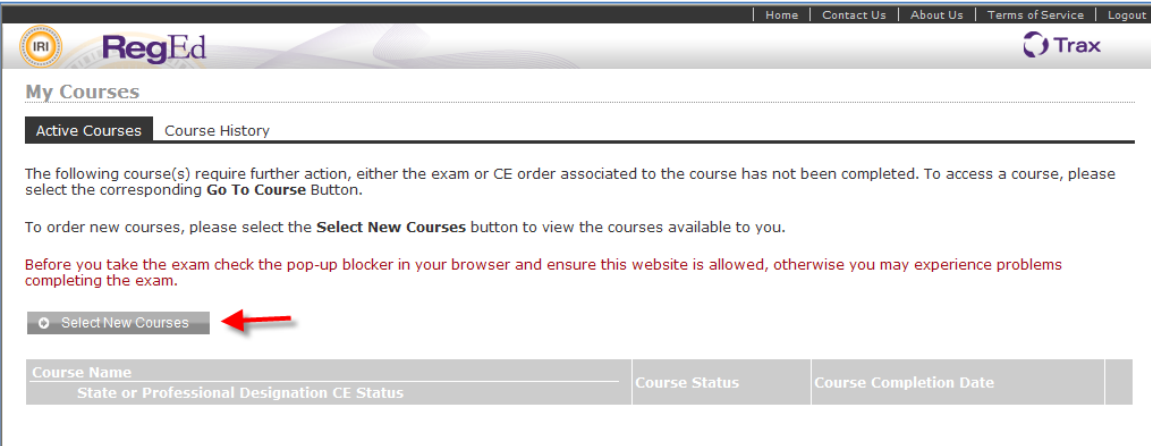

3) On the next screen, you will need to select the checkbox to add the appropriate training course to your order and select "Proceed". There is no cost to you to take the courses.

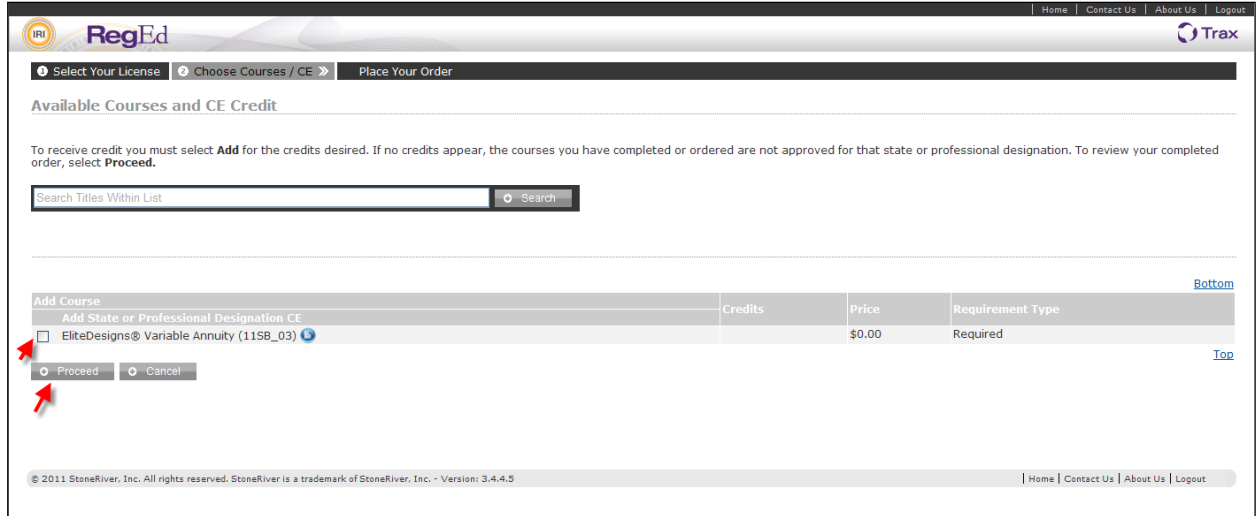

4) Then, on the next screen, for order placement select the "Submit Your Order" button and your course will then be available. There is no cost to you to take the courses.

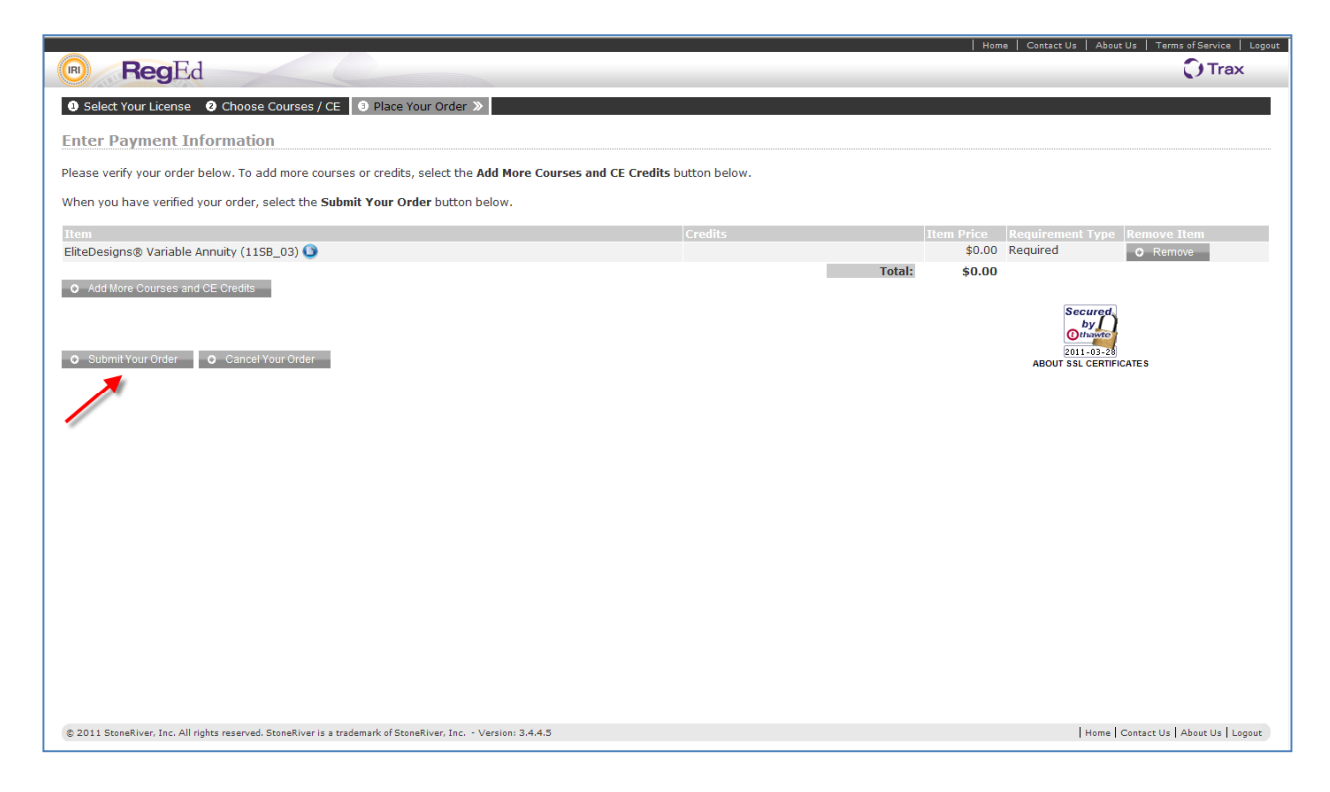

5) Now, the course will appear in the "Active Courses" screen and the "Go To Course" option is available to start.

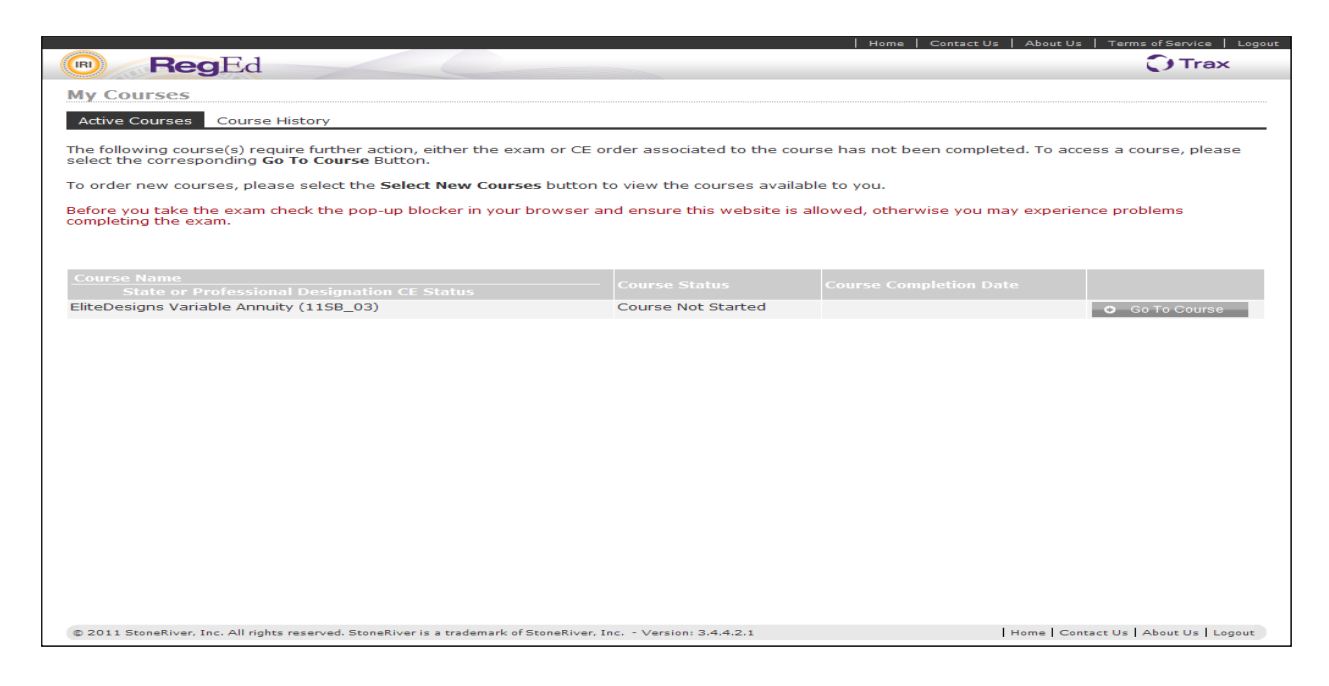

- 6) Within the Fundamentals of Deferred Annuities course, you have the option to read through the verbiage, page by page, or go directly to the questions at the end by selecting the "Knowledge" button in the lower center of the screen.
- 7) At the end of the test you must "attest" that you have completed the course.
- 8) Return to the main screen to take the next assigned course.

## **Trouble Shooting Common Issues**

- 1. What if I am unable to login to the RegEd website? Please be sure you have followed the link provided https://secure.reged.com/TrainingPlatform/ as some producers may already have a login and password with RegEd, however if it is not for the Training Platform site, you will need to follow the link above and register for the Training Platform site.
- 2. What if I already have a login and password with RegEd, do I still need to register again?

If you have previously registered with the Training Platform site, then you can use the same login information, however if it was from another component of RegEd, you will need to register again and assign yourself a password prior to completing your training.